## **Create a custom device**

Published: 2023-09-29

Collect metrics for a segment of traffic across multiple IP addresses and ports by creating a custom device. Custom devices are useful for monitoring traffic outside of your local broadcast domain, such as branch offices, stores, or clinics.

Here are some important considerations about custom devices:

- Custom devices only appear in the ExtraHop system after traffic that matches your specified criteria is observed.
- Avoid creating multiple custom devices for the same IP addresses or ports. Custom devices that are configured with overlapping criteria might degrade system performance.
- Avoid creating a custom device for a broad range of IP addresses or ports, which might degrade system performance.
- A single custom device counts as one device towards your licensed capacity for Advanced Analysis and Standard Analysis.
- You can also [automate this task through the REST API .](https://docs.extrahop.com/9.5/rest-create-custom-devices)..

## **Before you begin**

You must have [full write privileges](https://docs.extrahop.com/9.5/eh-admin-ui-guide/#user-privileges) F or higher.

- 1. Log in to the ExtraHop system through https://<extrahop-hostname-or-IP-address>.
- 2. Click the System Settings icon **and then click Custom Devices**.
- 3. Click **Create**.
- 4. In the Name field, type a unique name for the custom device.
- 5. In the Discovery ID field, type a unique identifier.

If this field is left blank, a Discovery ID is generated from the custom device name. The Discovery ID cannot contain spaces and cannot be changed after the custom device is saved.

- 6. From the **Sensor** drop-down list, select the sensor that you want to associate with the custom device. (Consoles only.)
- 7. Select the **Enable custom device** checkbox to enable or disable the custom device.
- 8. Optional: In the Description field, add information about the custom device.
- 9. Click **Add Criteria** to specify an IP address, port range, or VLAN range as match criteria for the custom device.

You can specify a single option, such as an IP address, or specify a combination of criteria options; you do not need to complete each field.

- a) In the IP Address field, type an IP address or a CIDR notation. If you specify an IP address, you can also specify the direction of traffic and a peer IP address.
	- (Optional): From the **Traffic Direction** drop-down list, select **Outbound from IP Address** or **Inbound from IP address** as a match criterion. These options enable you to create a custom device that collects metrics only from traffic sent to or sent from this IP address. The default selection is Bidirectional.
	- (Optional): In the Peer IP Address field, specify an IP address or CIDR notation that communicates with the address specified in the **IP Address** field. This option enables you to create a custom device that collects metrics only from traffic between specific source and destination IP addresses.

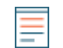

**Note:** If you specify a peer IP address, you cannot select **Bidirectional** for the traffic direction.

b) In the Destination Port Range fields, type a minimum and a maximum destination port number. If no range is specified, all ports are considered match criteria.

## ExtraHop **@**

- 10. Optional: Click **Show Advanced Options** to configure a source port or VLAN range.
	- a) In the Source Port Range fields, type a minimum and a maximum source port number. If no range is specified, all ports are considered match criteria.
	- b) In the VLAN Range fields, type a minimum and a maximum VLAN ID.
- 11. Optional: Click **Add Criteria** to configure additional IP addresses, port ranges, or VLAN ranges.
- 12. Click **Save**.
	- **Tip:** Click **Save All Changes** to save all custom devices that have unsaved configuration  $\left(\Delta\right)$ changes.

**Next steps**

- Configure remote sites for custom devices
- $\bullet$  [Find a device](https://docs.extrahop.com/9.5/find-device)  $\blacksquare$
- [Add a custom device to the watchlist](https://docs.extrahop.com/9.5/watchlist-add)  $\square$
- [Add a tag to a custom device](https://docs.extrahop.com/9.5/create-device-tag)  $\mathbb{F}$
- [Delete or disable a custom device](https://docs.extrahop.com/9.5/delete-custom-device)  $\square$